**NOTICE: Please expect some difficulty in this process. We at the Tutoring Center have set this up as best we can and will accommodate where possible.** 

## **Setting up MS TEAMS:**

- 1. Head to<https://teams.microsoft.com/downloads>
- 2. You will see this in the center of the page, click on "Download Teams"

## Teams on your desktop. It's just better.

 $\perp$  Download Teams

3. Go to where you downloaded the file and install the application (If you receive an error message about a missing .dll file just ignore it and re-attempt the install)

This process is entirely automated so do not worry about any extra steps.

4. At this point, you can log in with your University email address and password. (If you do not have these set up yet, please contact IT Services Help Desk at *303-352-7548*)

## **Joining the Tutoring Center Team:**

1. Select the "teams" icon on the left side of the application:

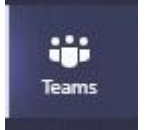

2. In the upper right corner, click on "Join or create team"

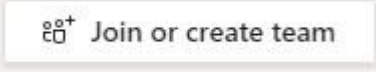

3. In the field "Join a team with a code" enter the following code:  $11$ uOtWG, in the grey text area.

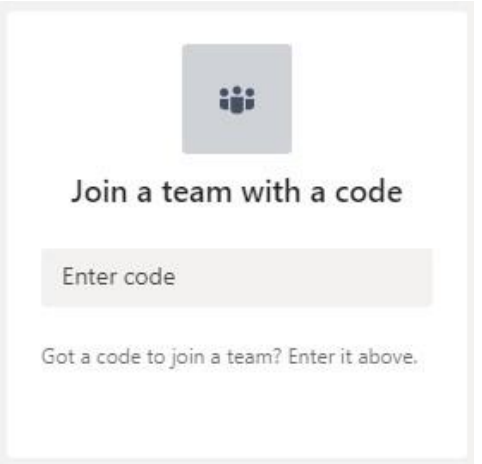

## **Navigating the virtual Tutoring Center:**

1) Once you have downloaded MS Teams and joined the tutoring center page, look for the channel titled: *[Front Desk]*. The image below is for what you are looking for upon entry into the team

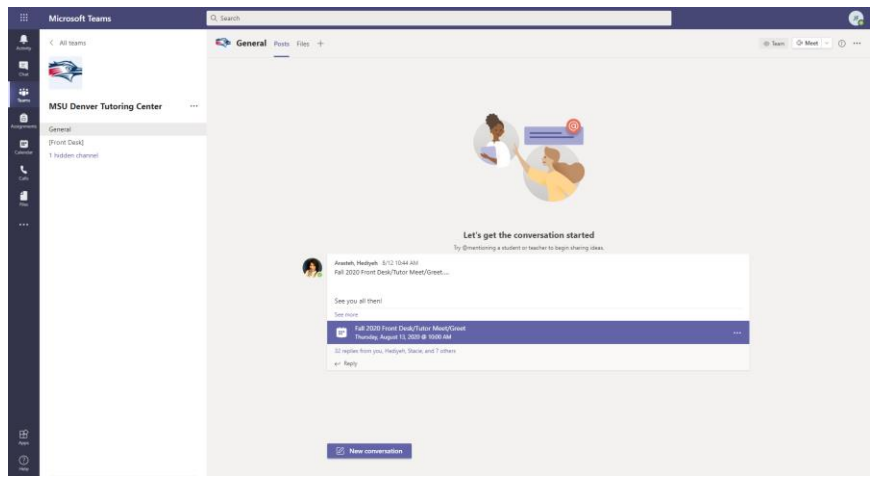

2) The MSU Denver Tutoring Center is set up on a walk-in basis, so please check-in with the channel "[Front Desk]" so that we can assign you to a tutor. (Example below)

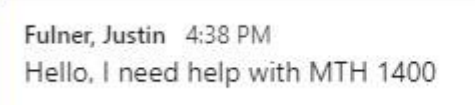

Once you post what you need assistance with, a member of our front desk staff will send you a private message prompting you for your 900#.

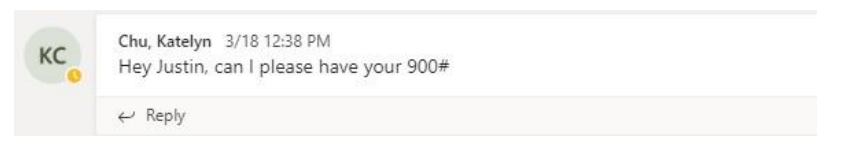

3) If a tutor is available, they will be notified and proceed to add you to a private tutoring channel. If you cannot find this channel, please look for it in "hidden channels" as in the image below.

It will be listed as your assigned tutor's name.

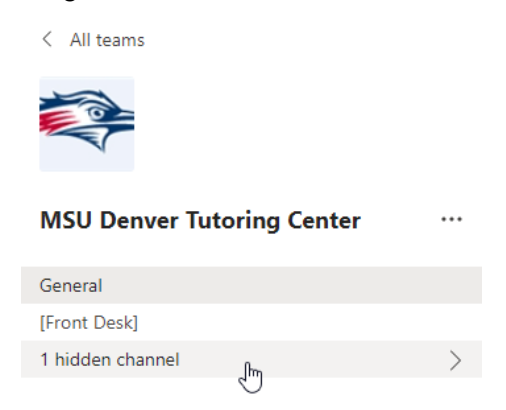

Here at the MSU Denver Tutoring Center our primary concern is to assist the MSU student body wherever possible. Microsoft Teams has provided us with a way to continue to do so in spite of current global circumstances. Unfortunately, this is not a perfect process, so we ask that you please exercise some patience.

From all of us at the Tutoring Center-Thank You and Be Safe!